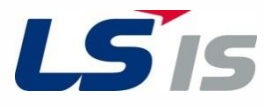

**XGT Panel**

# **XP Series**

**Troubleshooting Manual**

**XP30-TTA (B) XP30-BTA (B) XP30-BTE XP40-TTA XP40-TTE XP50-TTA (B) XP70-TTA (B) XP80-TTA (B)**

**XP90-TTA (B)**

## **Safety Instructions**

Read this manual carefully before servicing or inspecting this equipment. Keep this manual within easy reach for quick reference.

## <span id="page-1-0"></span>**Quick Reference Table**

The following tables contain situations frequently encountered by users while working with PLC.

Refer to the typical and practical situations in the table to quickly and easily locate answers to your questions.

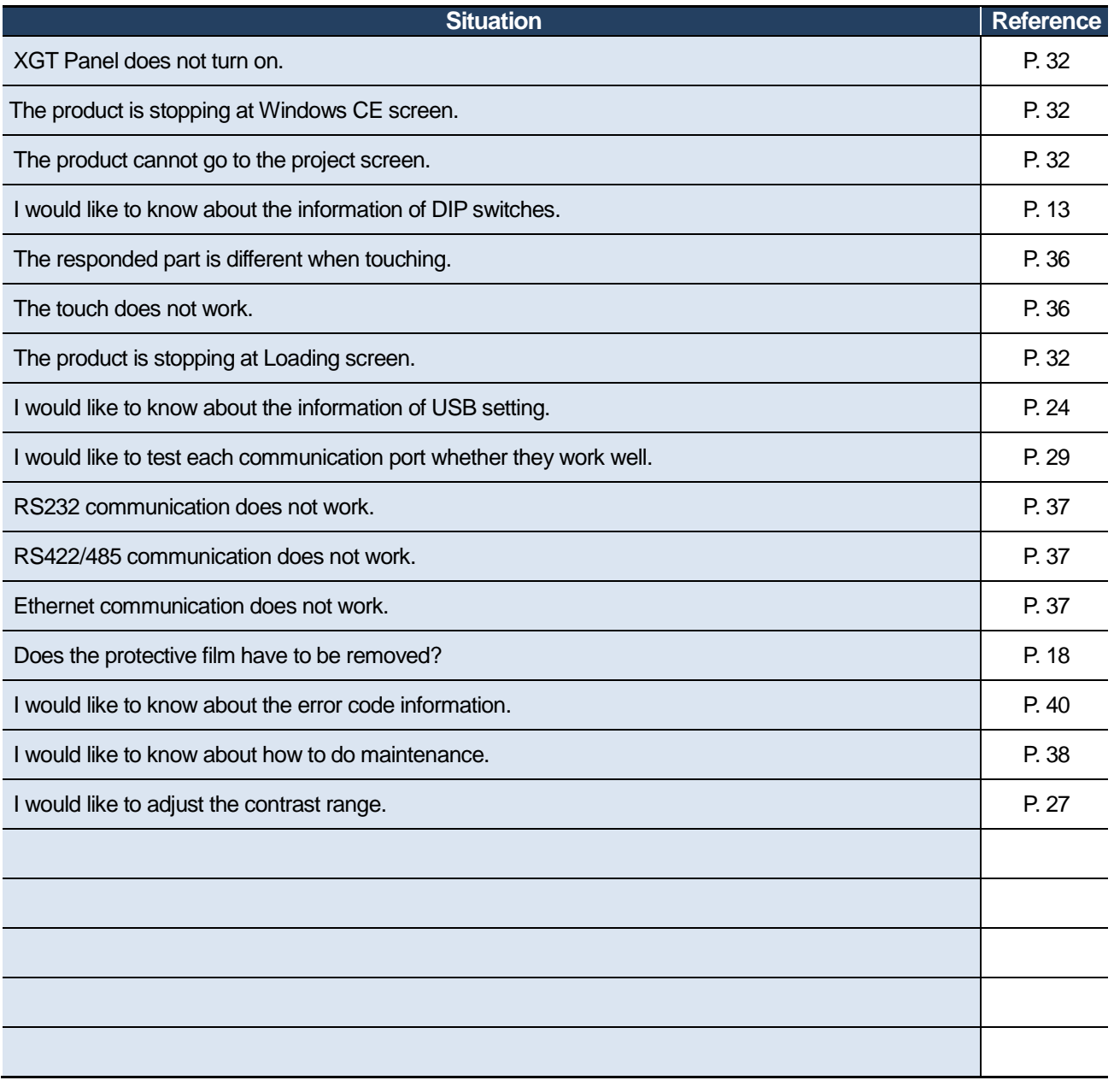

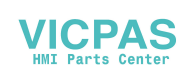

## **Contents**

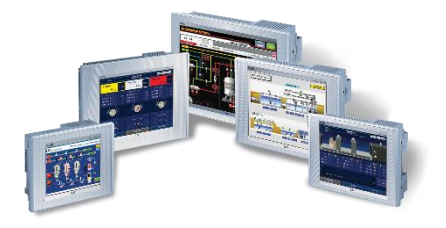

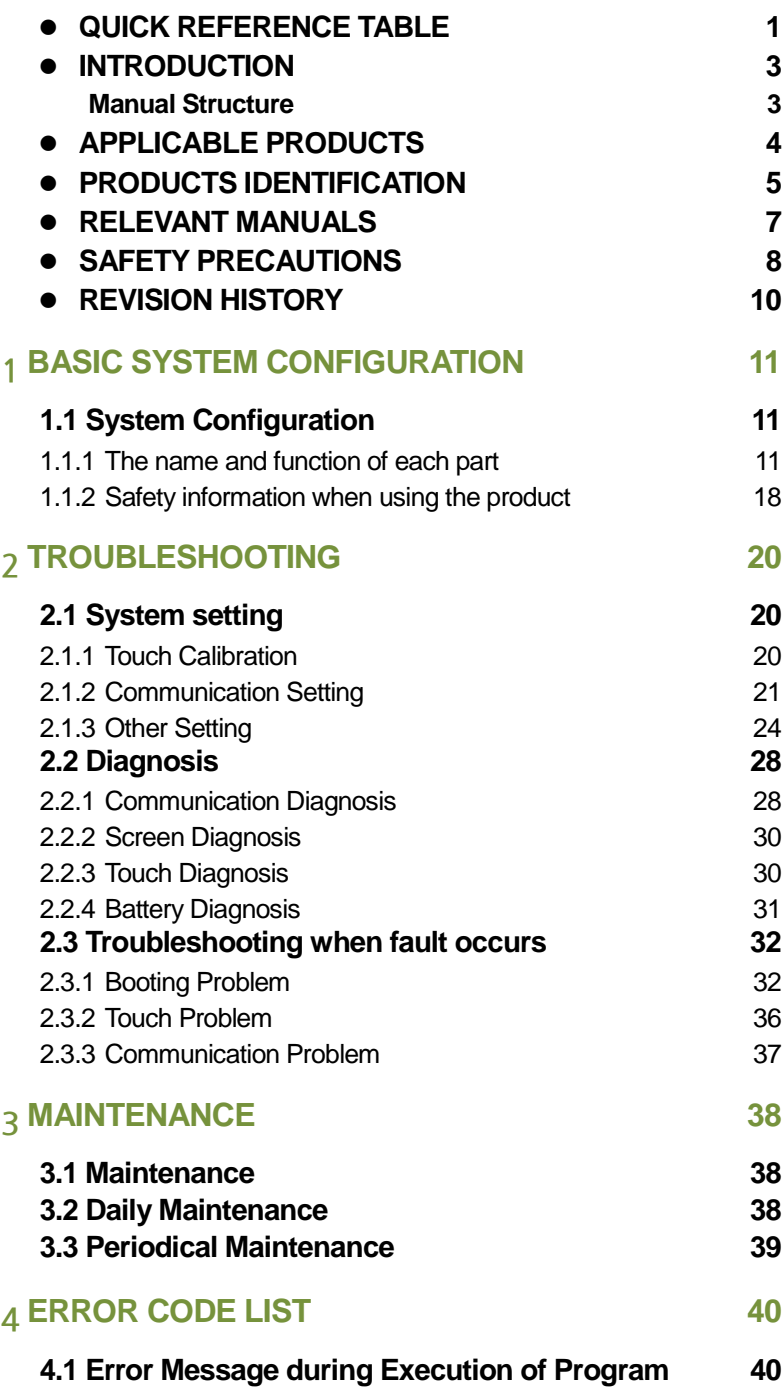

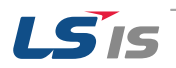

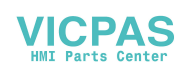

## <span id="page-3-0"></span>**Introduction**

### <span id="page-3-1"></span>Manual Structure

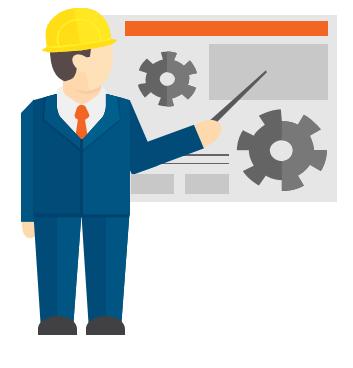

#### **[1](#page-11-0) [Basic System Configuration](#page-11-0)**

**[1.1 System Configuration](#page-11-1)** [1.1.1The name and function of each part](#page-11-2) [1.1.2](#page-18-1) [Safety information when using the product](#page-18-1)

This chapter contains the hardware features and system configurations.

#### **[2](#page-20-0) [Troubleshooting](#page-20-0)**

**[2.1 System setting](#page-20-1)** [2.1.1](#page-20-2) [Touch Calibration](#page-20-2) [2.1.2. Communication Setting](#page-21-0) [2.1.3](#page-24-1) [Other Setting](#page-24-1)

#### **[2.2 Diagnosis](#page-28-0)**

[2.2.1](#page-28-1) [Communication Diagnosis](#page-28-1) [2.2.2](#page-30-0) [Screen Diagnosis](#page-30-0) [2.2.3Touch Diagnosis](#page-30-1) [2.2.4](#page-31-0) [Battery Diagnosis](#page-31-0)

#### **[2.3 Troubleshooting when fault](#page-32-4)  [occurs](#page-32-4)**

[2.3.1](#page-32-3) [Booting Problem](#page-32-3) [2.3.2](#page-36-2) [Touch Problem](#page-36-2) [2.3.3](#page-37-3) [Communication Problem](#page-37-3) This chapter contains the basic setting, communication setting, touch setting and environment of XGT panel.

This chapter contains the diagnosis function of XGT panel. The product can be diagnosed through this chapter.

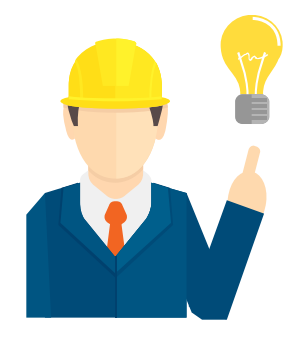

This chapter contains the recommended actions when facing the malfunction.

If the malfunction is not solved, contact your vendor or LS IS directly.

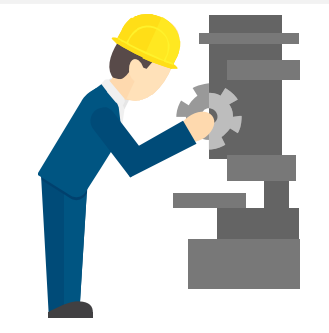

#### **[3](#page-38-1) [Maintenance](#page-38-1)**

**[3.2 Daily Maintenance](#page-38-3) [3.1 Maintenance](#page-38-2) [3.3 Periodical Maintenance](#page-39-0)**

This chapter contains the maintenance and inspections. There are daily and periodic inspections.

#### **[4](#page-40-1) [Error Code List](#page-40-1)**

**[4.1 Error Message during Execution](#page-40-2) [of Program](#page-40-2)**

This chapter contains the error code and recommended actions.

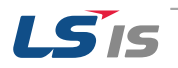

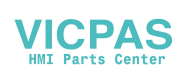

## <span id="page-4-0"></span>**Applicable Products**

This troubleshooting manual should be used for the following products:

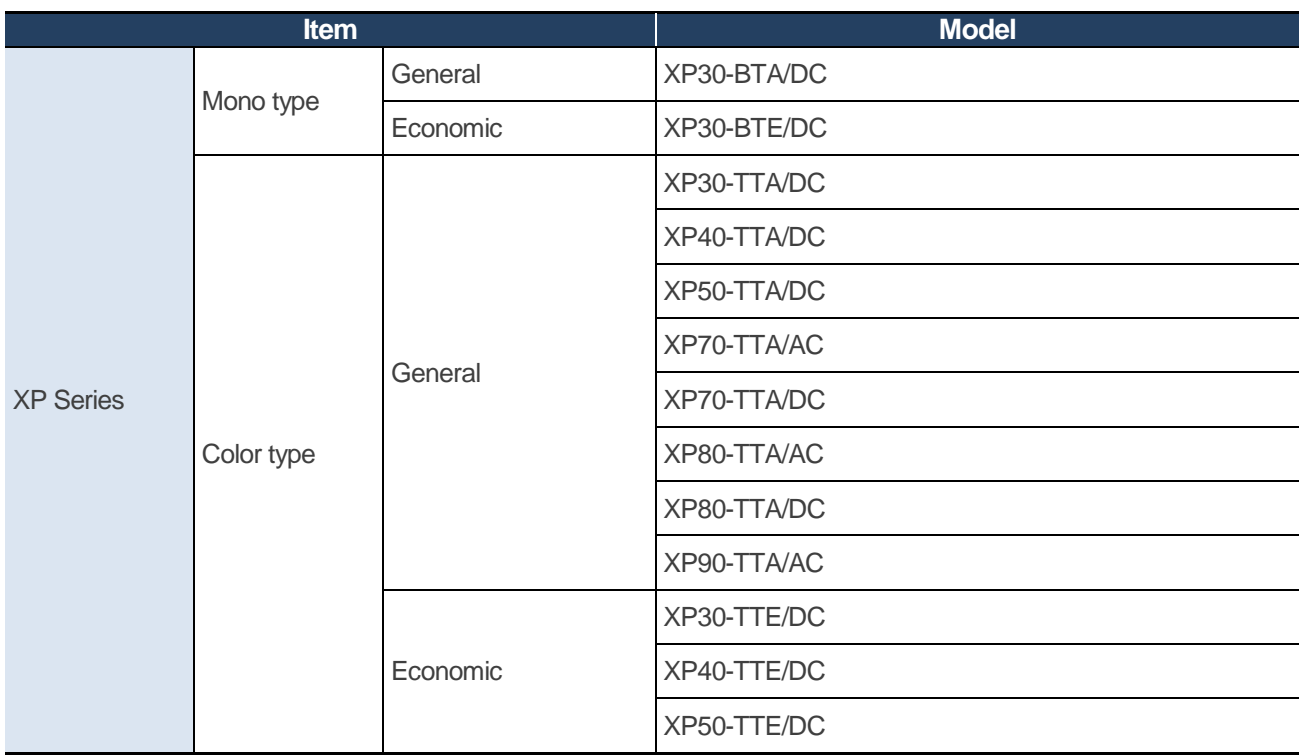

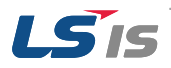

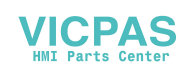

## <span id="page-5-0"></span>**Products Identification**

1) The product naming method of XGT Series as described below. The following description will help you classify XGT Series product.

#### **Ex) XP30-BTA/DC**

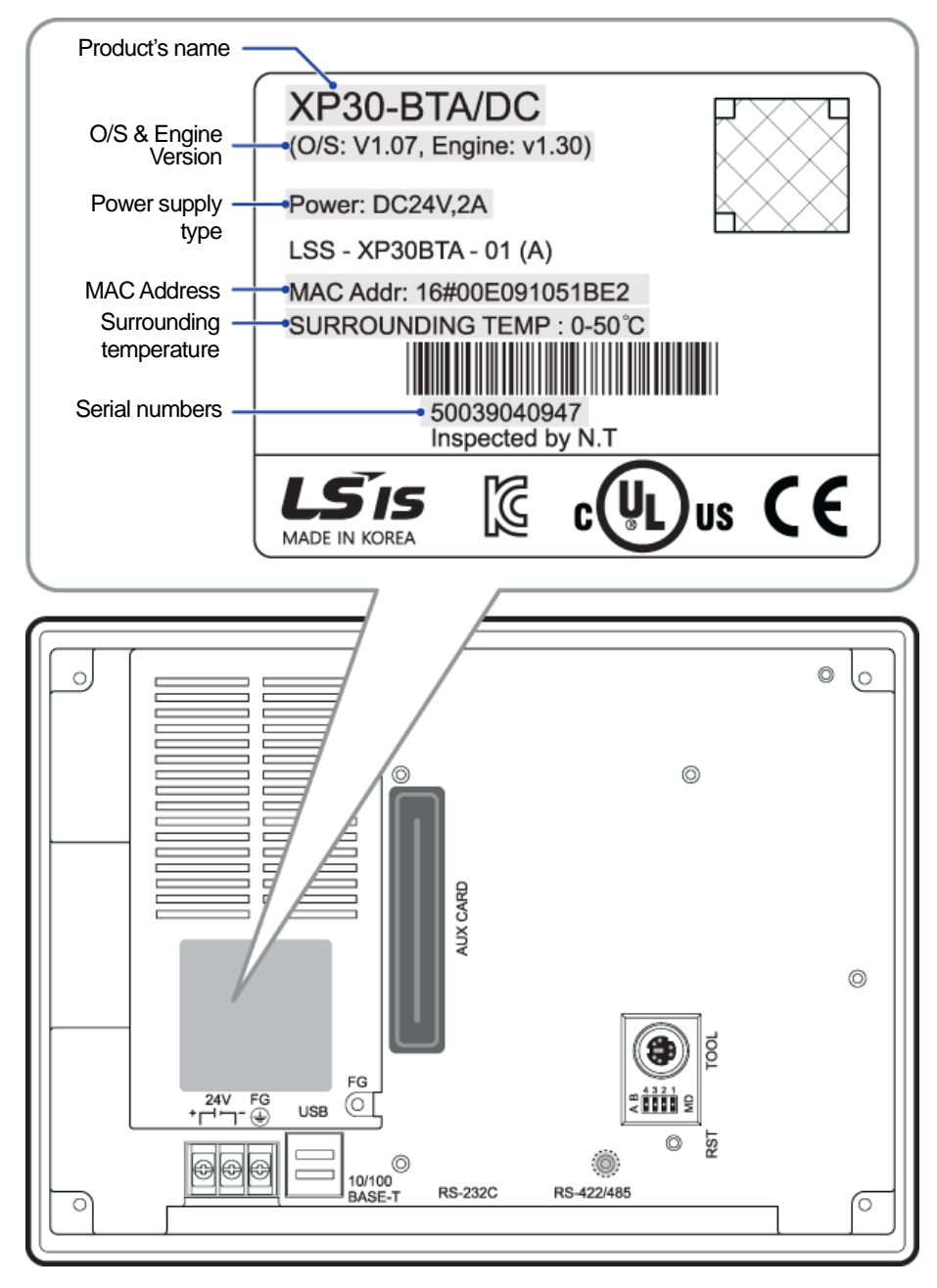

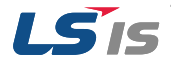

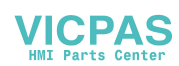

2) The basic information can be recognized by product label. Please refer to detail information of product as below:

#### **Ex) XP30-BTA/DC**

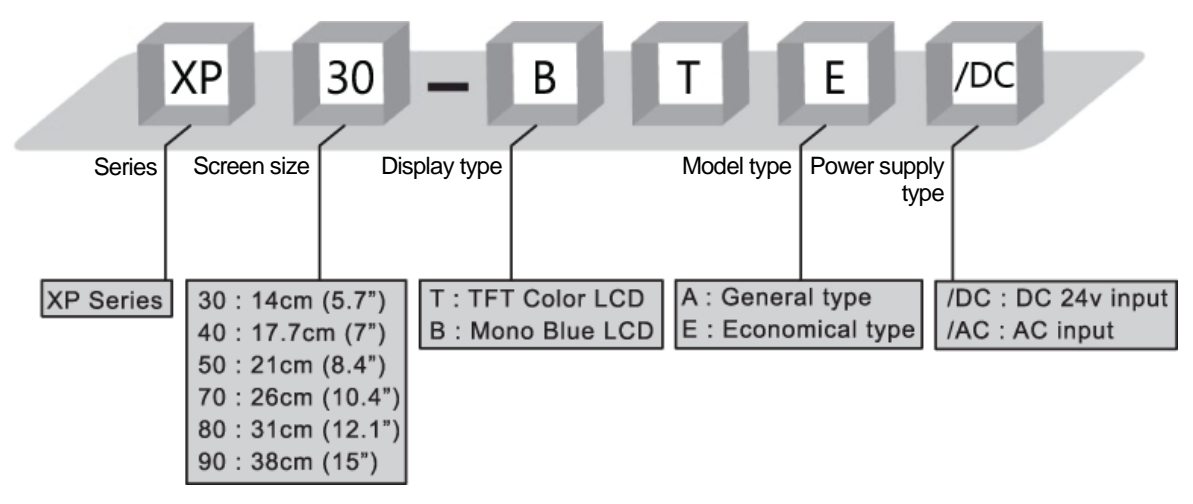

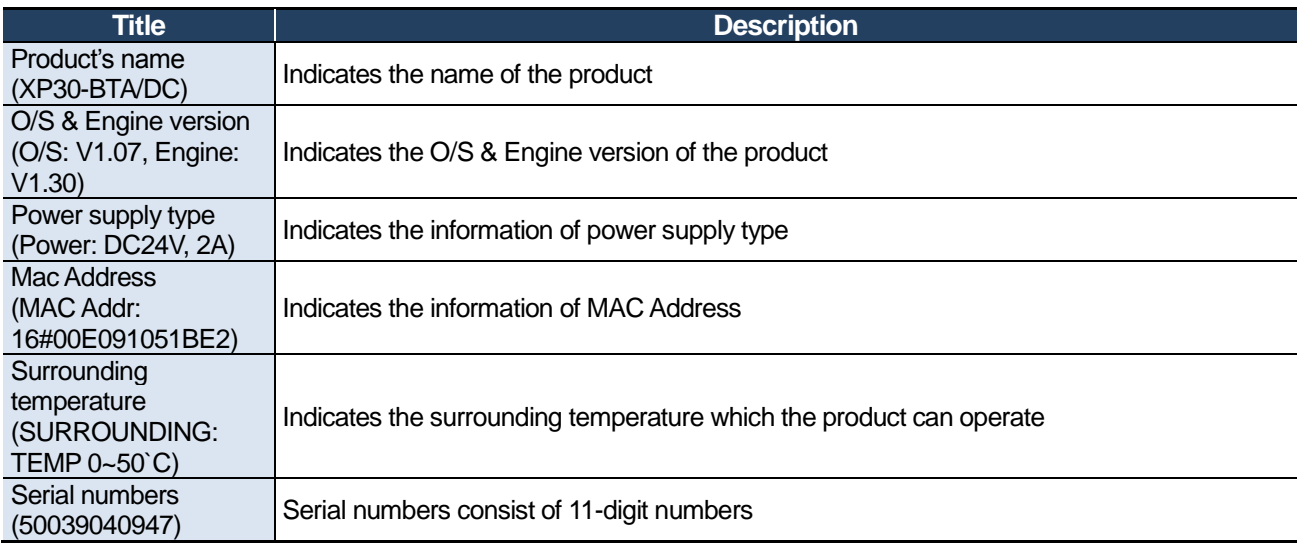

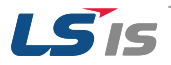

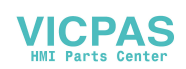

## <span id="page-7-0"></span>**Relevant Manuals**

The troubleshooting manual also related to following manuals. Please refer to following manuals for your reference.

You can connect our website [\(http://www.lsis.com/](http://www.lsis.com/)) and download the information as a PDF file.

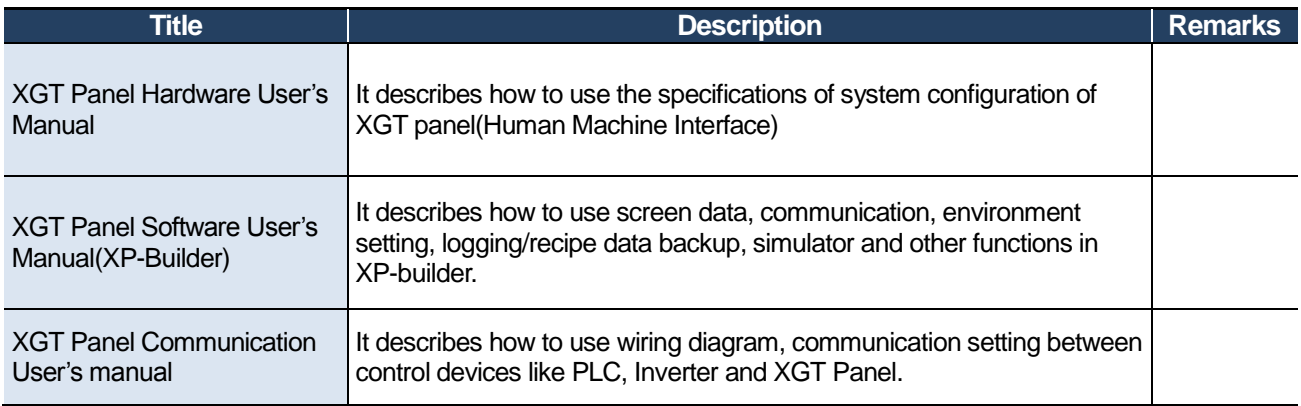

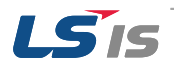

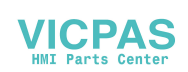

## <span id="page-8-0"></span>**Safety Precautions**

For your safety and effective operation, please read the safety instructions thoroughly before using the product.

#### **Instructions are separated into "Warning" and "Caution", and the meaning of the terms is as follows;**

## **Warning**

This symbol indicates the possibility of serious injury or death if some applicable instruction is violated

## **Caution**

This symbol indicates the possibility of slight injury or damage to products if some applicable instruction is violated.

#### **Safety instruction**

## **Warning**

- Install a safety circuit external to the HMI to protect the whole control system in case of external power supply trouble. Serious trouble may occur to the entire system due to erroneous output/operation of the HMI.
- Be sure to turn off the HMI and external power before wiring. Otherwise, it may result in an electric shock or damage to the product.
- Do not touch the terminals while power is on. Otherwise, it may cause electric shock or erroneous operation.
- Turn off the PLC and external power when cleaning or tightening the terminal. Otherwise, it may cause electric shock or erroneous operation.
- Do not charge, disassemble, heat, short circuit, solder, etc. the battery. Mishandling the battery may cause overheating, crack, fire and may result in injury or fire.

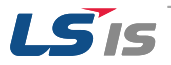

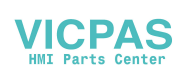

## **Caution**

- In/output signal or communication cable should be at least 100mm apart from high-voltage/power wires. Otherwise, it may cause erroneous output/operation.
- Use the HMI in an environment that meets the general specification contained in this manual or datasheet. Otherwise, it could result in electric shock, fire, erroneous operation or deterioration.
- In case of much vibration in the installed environment, be sure to insulate the HMI from direct vibration. Otherwise, it could result in electric shock, fire or erroneous operation.
- Be sure not to let foreign substances such as conductive debris inside the product. Otherwise, it could result in electric shock, fire or erroneous operation.
- Wire correctly by checking each of the product's rated voltage and terminal layout. Otherwise, it may result in fire, electric shock or erroneous operation.
- Tighten terminal screws with specified torque when wiring. If terminal screws are loose, it may result in short circuits, fire or erroneous operation.
- Use the exclusive HMI 3-type grounding for the FG terminal. If not grounded, it may result in erroneous operation.
- Be sure not to let any foreign substances such as wiring debris inside the module. Such debris may cause fire, damage or erroneous operation.
- Do not disassemble PCB from the product case or modify the product. Otherwise, it may result in fire, electric shock or erroneous operation.
- Prior to installing or disassembling the module, let all the external power off including HMI power. If not, electric shock or abnormal operation may occur.
- Use cellular phone or walky-talky at least 30cm away from the PLC. Otherwise, it may result in erroneous operation.
- When disposing of this product or battery, treat it as industrial waste. Otherwise, it may cause poisonous pollution or explosion.

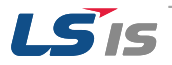

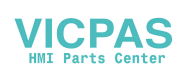

## <span id="page-10-0"></span>**Revision History**

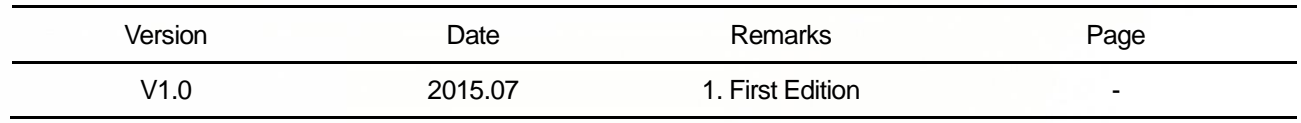

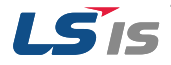

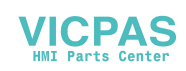

## <span id="page-11-0"></span>1 **Basic System Configuration**

The following information should be checked in advance before the diagnosis function and troubleshooting.

### <span id="page-11-1"></span>**1.1 System Configuration**

## <span id="page-11-2"></span>1.1.1 The name and function of each part

Following contents are the name of parts and functions.

### **Caution**

 The setting switches (DIP switches) in the back side of the product are used for software upgrade, watchdog function. Do not use these switches during the operation.

#### **XP30/50/70/80-TTA, XP30-BTA**

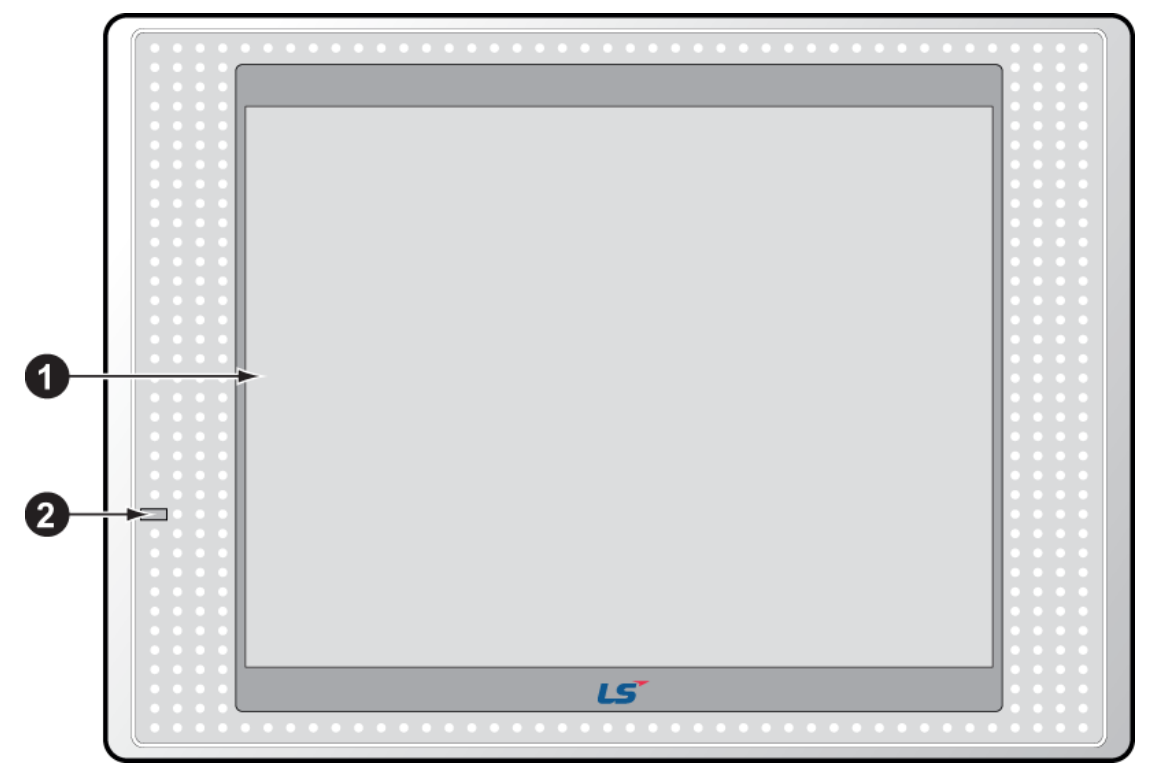

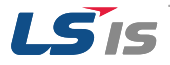

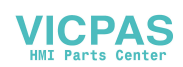

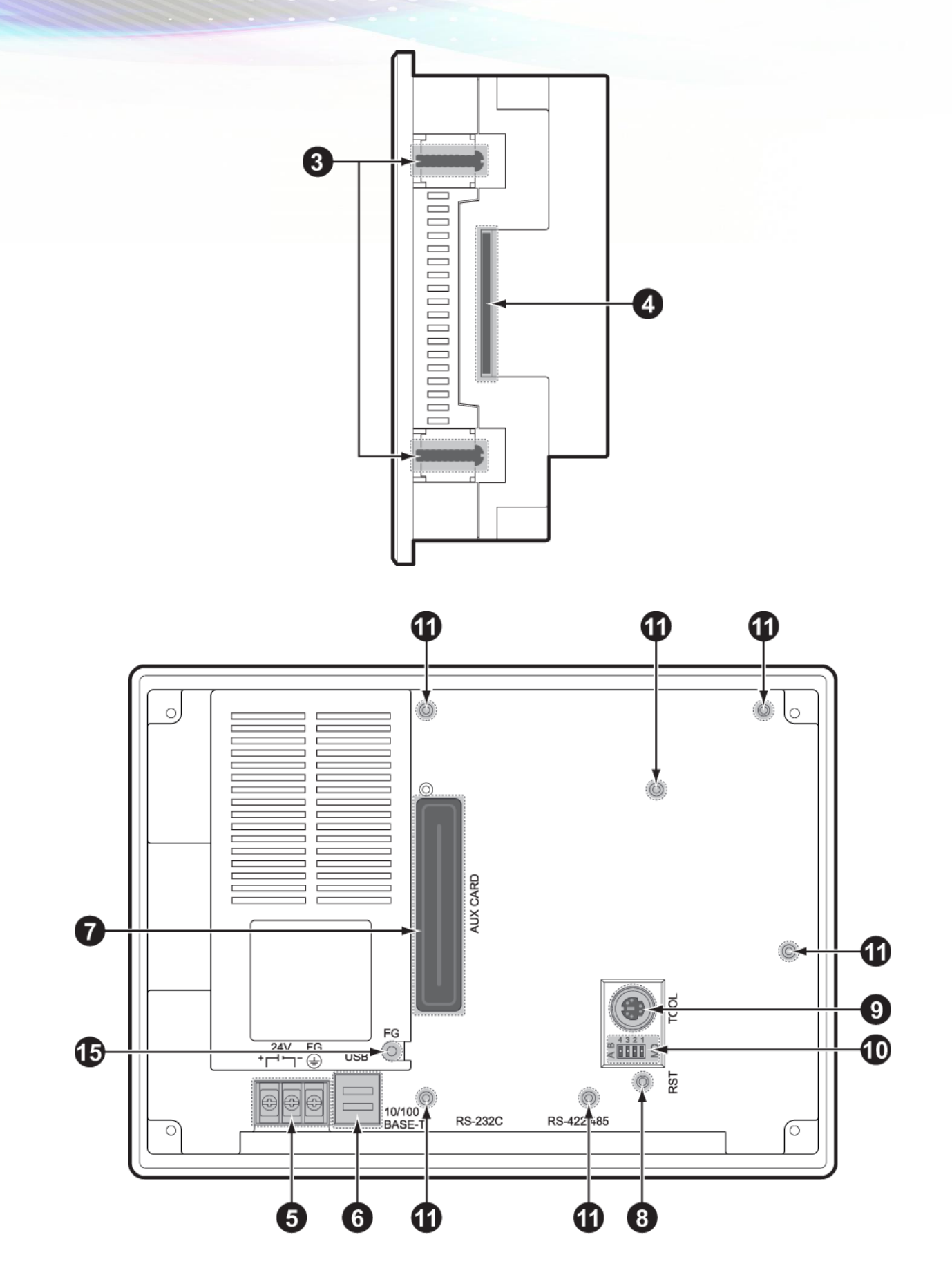

![](_page_12_Picture_2.jpeg)

![](_page_12_Picture_3.jpeg)

<span id="page-13-0"></span>![](_page_13_Figure_1.jpeg)

![](_page_13_Picture_203.jpeg)

![](_page_13_Picture_3.jpeg)

![](_page_13_Picture_4.jpeg)

![](_page_14_Picture_73.jpeg)

![](_page_14_Picture_2.jpeg)

![](_page_14_Picture_3.jpeg)

### **XP30-BTE, XP30-TTE, XP40-TTA(TTE), XP50-TTE**

![](_page_15_Picture_2.jpeg)

![](_page_15_Figure_3.jpeg)

![](_page_15_Picture_4.jpeg)

![](_page_15_Picture_5.jpeg)

![](_page_16_Figure_1.jpeg)

![](_page_16_Figure_2.jpeg)

![](_page_16_Picture_107.jpeg)

![](_page_16_Picture_4.jpeg)

![](_page_16_Picture_5.jpeg)

![](_page_17_Picture_182.jpeg)

![](_page_17_Picture_2.jpeg)

![](_page_17_Picture_3.jpeg)

#### **Remark**

- Refer to XGT Panel communication User's manual for the detailed information regarding communication wiring and connection.
- Refer to XGT panel hardware User's manual for the detailed information regarding the installation.
- XP30-BTE, XP30 (50)-TTE, XP40-TTE (Economic models) do not support Ethernet communication.

## <span id="page-18-1"></span>1.1.2 Safety information when using the product

#### ■ Removal of the protective film

Before using the product, remove the protective film attached to the front cover. If the protective film is not removed, it may cause the product to malfunction or result in touch input errors.

<span id="page-18-0"></span>![](_page_18_Picture_100.jpeg)

![](_page_18_Picture_10.jpeg)

#### ■ Removal of the battery terminal insulating strip

An insulating strip is installed on the battery terminals to prevent battery discharge. The back-up function starts once the strip is removed.

To remove the insulating strip, pull it downwards in the direction shown below.

![](_page_19_Figure_4.jpeg)

## **Warning**

 '/DC' products are rated for a DC 24 V power supply. '/AC' products are rated for AC 100-240 V power supplies.

## **Caution**

- Do not drop the device or expose it to physical impact.
- Do not disassemble the device. If the device is disassembled the product warranty will be void and LSIS will not accept responsibility for damages.
- Do not allow objects, such as metal filings or cable off-cuts inside the product.
- Ensure that the mounting brackets are fixed tightly if the product is used in an environment that is affected by vibration.

![](_page_19_Picture_12.jpeg)

![](_page_19_Picture_13.jpeg)

# <span id="page-20-0"></span>2 **Troubleshooting**

Following contents describe basic inspection and resolution method. Please contact or visit our service center to troubleshoot the problem if it is cannot be resolved.

### <span id="page-20-1"></span>**2.1 System setting**

It describes the system configuration including XGT Panel's touch setting, communication setting, and other settings

If you click [Settings] button in XGT Panel menu page, you can set various options for XGT Panel

![](_page_20_Picture_65.jpeg)

## <span id="page-20-2"></span>2.1.1 Touch Calibration

XGT Panel provides touch calibration function. If you click [Touch setting] button in System Configuration, the calibration page shows up. Please refer to the instruction shows on the page and complete the calibration.

![](_page_20_Picture_66.jpeg)

![](_page_20_Picture_67.jpeg)

If you touch two points simultaneously after [Allow Multi-touch] option is checked, XGT Panel recognizes midpoint of them.

![](_page_20_Picture_12.jpeg)

![](_page_20_Picture_13.jpeg)

#### **Remark**

- (1) Touch precision is calibrated initially. If precision error is big, it might hard to be reset by screen touch. In this case, please connect an USB mouse to XGT Panel and do touch calibration easily..
- (2) When touch location changes during operation, please re-calibrate the touch precision as below: Touch calibration setting page will show up if you touch 5 times consecutively on an empty space.

## <span id="page-21-0"></span>2.1.2 Communication Setting

Communication parameters between XGT Panel and other devices can be set in XP-Builder.

Please refer to XP-Builder User's manual to set in detail. User's manual can be downloaded on official webpage: [http://www.lsis.com](http://www.lsis.com/)

The basic information port settings and communication settings are as below:

#### ■ Communication port setting

![](_page_21_Picture_116.jpeg)

![](_page_21_Picture_10.jpeg)

![](_page_21_Picture_11.jpeg)

#### 2. Troubleshooting

![](_page_22_Picture_120.jpeg)

## **Ethernet HILLILLI** Port  $\overline{\mathbf{8}}$ ī 8 | 7 | 6 | 5 | 4 | 3 | 2 | 1  $RX RX+$  TX- TX-

### **Remark**

TTE and BTE type do not support Ethernet function

![](_page_22_Picture_5.jpeg)

![](_page_22_Picture_6.jpeg)

## **TTE and BTE (Terminal block type)**

![](_page_23_Picture_82.jpeg)

#### **Ethernet setting**

If you click [Ethernet Setting] button in [System Configuration], you can change IP in XGT Panel for Ethernet communication.

![](_page_23_Picture_83.jpeg)

Click [Set] button to change IP address, Subnet Mask and Gateway respectively.

![](_page_23_Picture_84.jpeg)

Please check the 'Enable' option to activate these parameters

![](_page_23_Picture_9.jpeg)

![](_page_23_Picture_10.jpeg)

#### **Remark**

We recommend the following method, when connecting with PC solely.

- 1) XGT Panel setting
	- IP Address : 192.168.0.10
	- Subnet Mask: 255.255.255.0
	- Gateway : 192.168.0.1
- 2) PC setting
	- IP Address : 192.168.0.11
	- Subnet Mask: 255.255.255.0
	- Gateway: 192.168.0.1

(Differentiate last value of two IP Address) XP30-BTE, XP30(50)-TTE do not support Ethernet communication.

## <span id="page-24-1"></span>2.1.3 Other Setting

#### <span id="page-24-0"></span>**USB** setting

XGT-Panel provide USB 2.0 Host port, hence USB mouse/keyboard/memory sticks are available for use. Considering various kinds of USB memory sticks, there might be recognition error due to different specification. Please refer to following test procedure to confirm your USB stick is available for use.

1. USB memory stick recognition test

If your memory stick cannot be recognized in XGT Panel, please refer to following procedure to test.

(1) USB Reset Power function

If USB Reset Power function is used, power of XGT Panel will consistently reset until the USB memory stick is recognized, before XP-Runtime page shows up. This function can be activated in System configuration. 1) Click [Settings] button in menu page

![](_page_24_Picture_129.jpeg)

2) Click [Environment Setting] button.

![](_page_24_Picture_21.jpeg)

![](_page_24_Picture_22.jpeg)

![](_page_25_Picture_68.jpeg)

3) Check "Reset USB Power" option and click [OK] button to complete setting

![](_page_25_Picture_69.jpeg)

This function is activated initially. If XGT Panel cannot recognize USB memory stick though this function was set, please deactivate the function and then check it again. If it is still cannot be recognized, there's problem with the memory stick.

(2) Recommended type of USB memory stick

USB memory sticks using in XGT Panel are installed in industrial area, hence it is easily affected by electrical noise.

Therefore, we highly recommend you to use following type of USB memory stick.

#### 1) Shielded USB type recommended

Please use second type of USB stick which is shielded, and avoid using first type of stick which is easily affected by electrical noise.

![](_page_25_Picture_10.jpeg)

![](_page_25_Picture_11.jpeg)

2) USB 2.0 memory sticks recommended

XGT Panel is optimized with USB 2.0 Host port. Hence we recommend you to use USB 2.0 memory stick and if you use USB 3.0 memory sticks, please check whether it can be used with USB 2.0 port.

![](_page_25_Picture_14.jpeg)

![](_page_25_Picture_15.jpeg)

#### 3) USB power limitation

XP series HMI provide 2 USB Host port(Economic type provide 1 port), and each port limits 250mA current in it. The USB memory stick cannot be power supplied if the current over 250mA, hence please check the capability of your memory stick.

2. Recommended USB memory stick product

Following products can be used regardless of USB Reset Power function.

(1) Recommended USB memory stick for 'USB Reset Power ON/OFF' both used

![](_page_26_Picture_126.jpeg)

(2) Recommended USB memory sticks for 'USB Reset Power OFF' used

![](_page_26_Picture_127.jpeg)

#### **Remark**

(1) (1) We tested recommended USB sticks regarding recognition by XGT-Panel, hence we do not responsible for performance and A/S of these products.

(2) USB sticks may not be recognized due to capability even though the product name is same.

(3) Products listed above may not be recognized by design alteration in the future

(4) Above list will be updated.

#### ■ Backlight setting

If you click [Backlight Setting] button in [System Configuration] as follows, setting screen shows up

![](_page_26_Picture_128.jpeg)

If you want to use screensaver function, please check 'Automatically turn off backlight' option and input the appropriate time value.

![](_page_26_Picture_18.jpeg)

![](_page_26_Picture_19.jpeg)

![](_page_27_Picture_61.jpeg)

If you input 10 in time value, backlight turns off after 10 minutes of no use. If you touch the panel, backlight turns off again.

#### <span id="page-27-0"></span>■ Contrast setting (only for XP30-BTA, BTE /DC)

This setting is only available for mono type XP30-BTA/BTE.

If you press [Contrast Setting] button on [System Configuration] screen, you can adjust mono LCD's contrast..

![](_page_27_Picture_62.jpeg)

UP button increase the contrast and DOWN button decrease the contrast. Contrast range is within  $0 - 100$ .

This setting is also available during operation. If you touch the screen for 3 seconds, [Con.] shows up. Then you can adjust the contrast by click the [Con.] button.

![](_page_27_Picture_9.jpeg)

.

![](_page_27_Picture_10.jpeg)

## <span id="page-28-0"></span>**2.2 Diagnosis**

Following contents describe how to diagnose functions of XGT Panel like communication, screen and touch function.

If you click [Diagnostics] button on the XGT Panel's menu page, diagnosis page will shows up.

![](_page_28_Picture_63.jpeg)

## <span id="page-28-1"></span>2.2.1 Communication Diagnosis

If you click [Serial] button, you can diagnose serial ports of XGT Panel. XGT Panel support self-diagnosis function for serial ports and it is called 'loop-back' test.

![](_page_28_Picture_64.jpeg)

The purpose of Loop back test is to diagnose communication port by product itself. Therefore, a customized connector is used for this test – loop-back connector.

Following figures are wiring instruction of loop back connector for different ports. For the serial port diagnosis, please refer to following pictures to make a loop-back terminal first.

RS-232C(6 pin) tool port loop back connector should be made as follows:

![](_page_28_Picture_11.jpeg)

![](_page_28_Picture_12.jpeg)

![](_page_29_Figure_1.jpeg)

<span id="page-29-0"></span>(Connect pin No.2 and 6)

RS-232C port loop back connector should be made as follows

![](_page_29_Figure_4.jpeg)

(Connect pin No. 2 and 3) (Connect TX and RX)

RS-422/485 port loop back connector should be made as follows:

![](_page_29_Figure_8.jpeg)

![](_page_29_Picture_77.jpeg)

(Connect pin No.4 and 8, pin No.5 and 9) (Connect TX+ and RX+, TX-and RX-)

After connected loop-back terminal, select the port you want to inspect and then click 'Test'.

If the port is normal, then the OK message will popup, otherwise, it will shows FAILED message.

![](_page_29_Picture_78.jpeg)

![](_page_29_Picture_15.jpeg)

![](_page_29_Picture_16.jpeg)

## <span id="page-30-0"></span>2.2.2 Screen Diagnosis

.

If you click [Screen] button, a red page will show up. And if you touch the screen, then the screens turn to green page. Similarly if you touch the screen on this diagnosis page, the screen will continuously change into diverse color with buzzer. Please refer to page color to check whether the color precision is correct. For XP30-BTA/DC product, screen changes into 8 steps' light. After all screen for diagnosis pass, then click [Close] button which is showed up on upper left corner of last page.to back to main menu

![](_page_30_Picture_93.jpeg)

![](_page_30_Picture_94.jpeg)

![](_page_30_Picture_95.jpeg)

## <span id="page-30-1"></span>2.2.3 Touch Diagnosis

If you click [touch] button, you can see the following page. You can touch this page to diagnose whether the touch location is correct. Please click [OK] button to quit from the page.

![](_page_30_Picture_96.jpeg)

![](_page_30_Picture_9.jpeg)

If the touched location is not correct, reset the Touch setting (Please refer to 2.2.1 Touch Calibration).

![](_page_30_Picture_11.jpeg)

![](_page_30_Picture_12.jpeg)

## <span id="page-31-0"></span>2.2.4 Battery Diagnosis

Following content describes message popup function in XGT Panel when internal battery used up. If you set this function, XGT Panel can automatically diagnose when the battery is not available for use. Please refer to following steps to activate this function to protect unnecessary loss.

Operate XP-Builder -> Project Property -> Activate 'Alarm window pop-up'

![](_page_31_Picture_32.jpeg)

![](_page_31_Picture_5.jpeg)

![](_page_31_Picture_6.jpeg)

### <span id="page-32-4"></span>**2.3 Troubleshooting when fault occurs**

## <span id="page-32-3"></span>2.3.1 Booting Problem

XGT Panel may have booting problems after power supplied

In this case, please check the wire status of power supply and whether the power supply works normally

If there's no problem with the power supply, please refer to following content to troubleshoot.

<span id="page-32-1"></span><span id="page-32-0"></span>![](_page_32_Picture_111.jpeg)

<span id="page-32-2"></span>![](_page_32_Picture_7.jpeg)

![](_page_32_Picture_8.jpeg)

![](_page_33_Figure_1.jpeg)

![](_page_33_Picture_2.jpeg)

![](_page_33_Picture_3.jpeg)

![](_page_34_Figure_1.jpeg)

![](_page_34_Picture_2.jpeg)

![](_page_34_Picture_3.jpeg)

![](_page_35_Figure_1.jpeg)

#### **Remark**

(2) (1) You can find HMIStartup.exe from XP-Builder installed folder

(3) – [Program files] -> [LSIS] -> [XP Builder 1.3x] -> [XP-Runtime], then you can see following 3 folders:

![](_page_35_Picture_5.jpeg)

These 3 folders are engine file for XGT Panel. (ECONOMIC is for BTE/TTE type) Please copy the Startup.exe from the folder, and paste it to your USB memory stick(Change the file name as HMIStartup)

(2) If XGT Panel still not work normally after replacing startup file, please replace the engine folder in [FlashDisk] similarly(Change the folder name as "LSISProduct")

![](_page_35_Picture_8.jpeg)

![](_page_35_Picture_9.jpeg)

## <span id="page-36-2"></span>2.3.2 Touch Problem

Please confirm the protect sheet is removed before troubleshooting. Protect sheet is only for temporary protection. This is totally different from other devices like smart phone, hence please remove it before using XGT Panel.

<span id="page-36-0"></span>Regarding touch problems, please refer to following content to troubleshoot.

<span id="page-36-1"></span>![](_page_36_Figure_4.jpeg)

![](_page_36_Picture_5.jpeg)

![](_page_36_Picture_6.jpeg)

## <span id="page-37-3"></span>2.3.3 Communication Problem

XGT-Panel is used together with various kinds of equipment, hence it is easily affected by external noise. Especially it is easily affected when XGT Panel is used together with other brand's product, because of different communication specification.

Following contents contain basic information for communication problem troubleshooting, hence please contact LSIS service center in detail or contact the customer hotline of other brand

<span id="page-37-2"></span><span id="page-37-1"></span><span id="page-37-0"></span>![](_page_37_Picture_145.jpeg)

![](_page_37_Picture_5.jpeg)

![](_page_37_Picture_6.jpeg)

# <span id="page-38-1"></span><span id="page-38-0"></span>3 **Maintenance**

To keep the XGT Panel best, examine the XGT Panel.

#### <span id="page-38-2"></span>**3.1 Maintenance**

Because an error may be developed by environment, the periodic maintenance is needed. You should check the following categories once or twice every 6 months.

![](_page_38_Picture_229.jpeg)

### <span id="page-38-3"></span>**3.2 Daily Maintenance**

Check the following daily..

![](_page_38_Picture_230.jpeg)

![](_page_38_Picture_9.jpeg)

![](_page_38_Picture_10.jpeg)

## <span id="page-39-0"></span>**3.3 Periodical Maintenance**

![](_page_39_Picture_368.jpeg)

Check the followings once or twice every six months and take measure.

![](_page_39_Picture_4.jpeg)

![](_page_39_Picture_5.jpeg)

# <span id="page-40-1"></span>4 **Error Code List**

### <span id="page-40-2"></span><span id="page-40-0"></span>**4.1 Error Message during Execution of Program**

In case that problems occur during execution of XGT Panel including the start of device, diagnosis of device and environment setting, project download, monitoring of control device, and error messages occur as type of box. At this time the message indicates the code made by 4 digit number. The front 2 number indicate code of object and work, the rear 2 number is message number. In case that the present error message is indicated as [0101], an error message occurs when doing diagnosis about the status of NVRAM. When an error message occurs, refer to the row's number and sequence and find the category of reason and measure.

![](_page_40_Picture_358.jpeg)

![](_page_40_Picture_5.jpeg)

![](_page_40_Picture_6.jpeg)

![](_page_41_Picture_335.jpeg)

![](_page_41_Picture_2.jpeg)

![](_page_41_Picture_3.jpeg)

![](_page_42_Picture_293.jpeg)

![](_page_42_Picture_2.jpeg)

![](_page_42_Picture_3.jpeg)

![](_page_43_Picture_331.jpeg)

![](_page_43_Picture_2.jpeg)

![](_page_43_Picture_3.jpeg)

![](_page_44_Picture_351.jpeg)

![](_page_44_Picture_2.jpeg)

![](_page_44_Picture_3.jpeg)

![](_page_45_Picture_367.jpeg)

![](_page_45_Picture_3.jpeg)

![](_page_46_Picture_324.jpeg)

![](_page_46_Picture_2.jpeg)

![](_page_46_Picture_3.jpeg)

![](_page_47_Picture_330.jpeg)

![](_page_47_Picture_2.jpeg)

![](_page_47_Picture_3.jpeg)

![](_page_48_Picture_386.jpeg)

![](_page_48_Picture_2.jpeg)

![](_page_48_Picture_3.jpeg)

![](_page_49_Picture_276.jpeg)

![](_page_49_Picture_2.jpeg)

![](_page_49_Picture_3.jpeg)

#### 4. Error Code List

![](_page_50_Picture_164.jpeg)

![](_page_50_Picture_2.jpeg)

![](_page_50_Picture_3.jpeg)